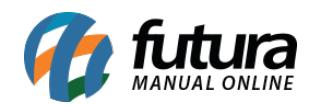

**Caminho:** Estoque>Seleção de Devolução de Compras

**Referência:** FS71.6

**Versão:** 2018.07.16

**Como Funciona:** Esta tela é utilizada para auxiliar o usuário a criar pedidos de devolução de compra baseados no fornecedor da última compra efetuada do determinado produto.

Vale lembrar que o sistema só irá considerar o fornecedor da *última compra* e o produto constará no relatório de devolução deste determinado fornecedor.

Para isso, acesse o caminho indicado acima e o sistema abrirá a tela abaixo:

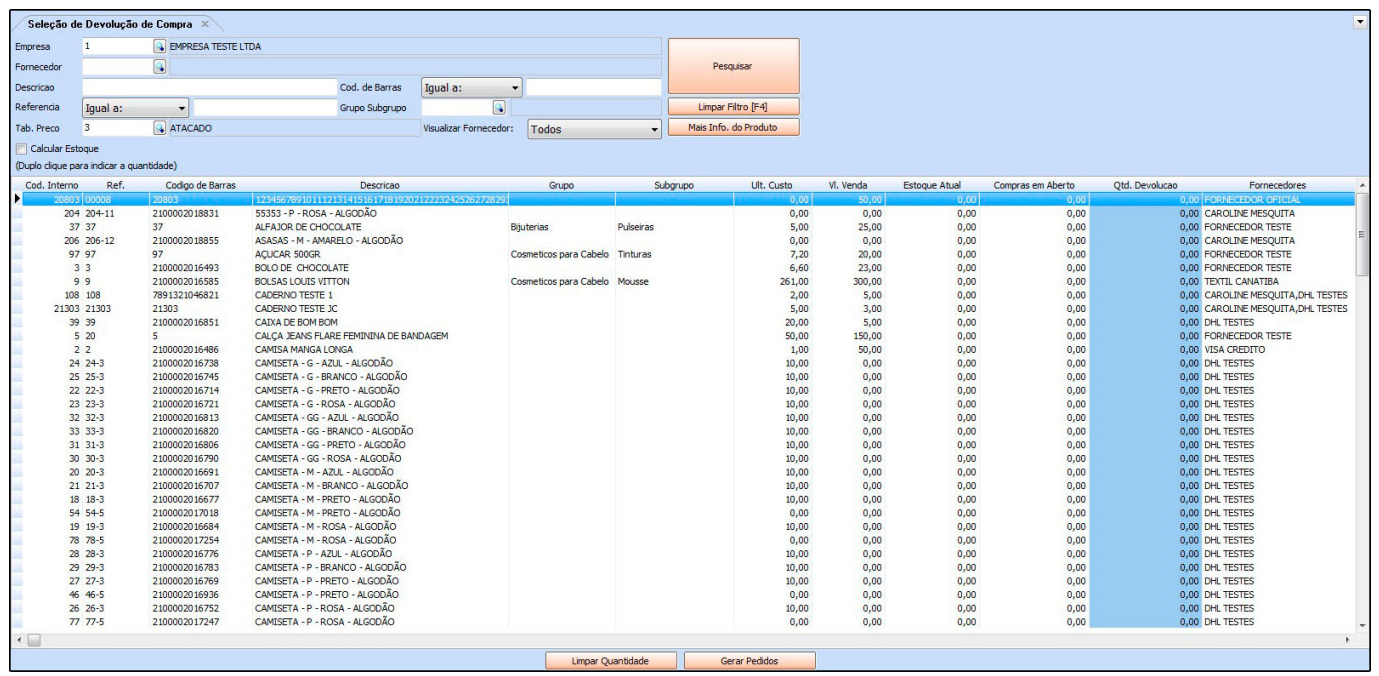

O sistema trará todos os produtos cadastrados, sendo possível filtrá-los da melhor maneira.

No grid do produto será possível analisar o estoque atual, e definir a quantidade que deseja devolver. Para informar a quantidade, encontre o produto desejado dê um duplo clique e o sistema abrirá a tela abaixo:

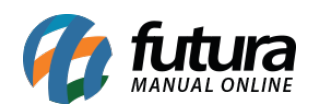

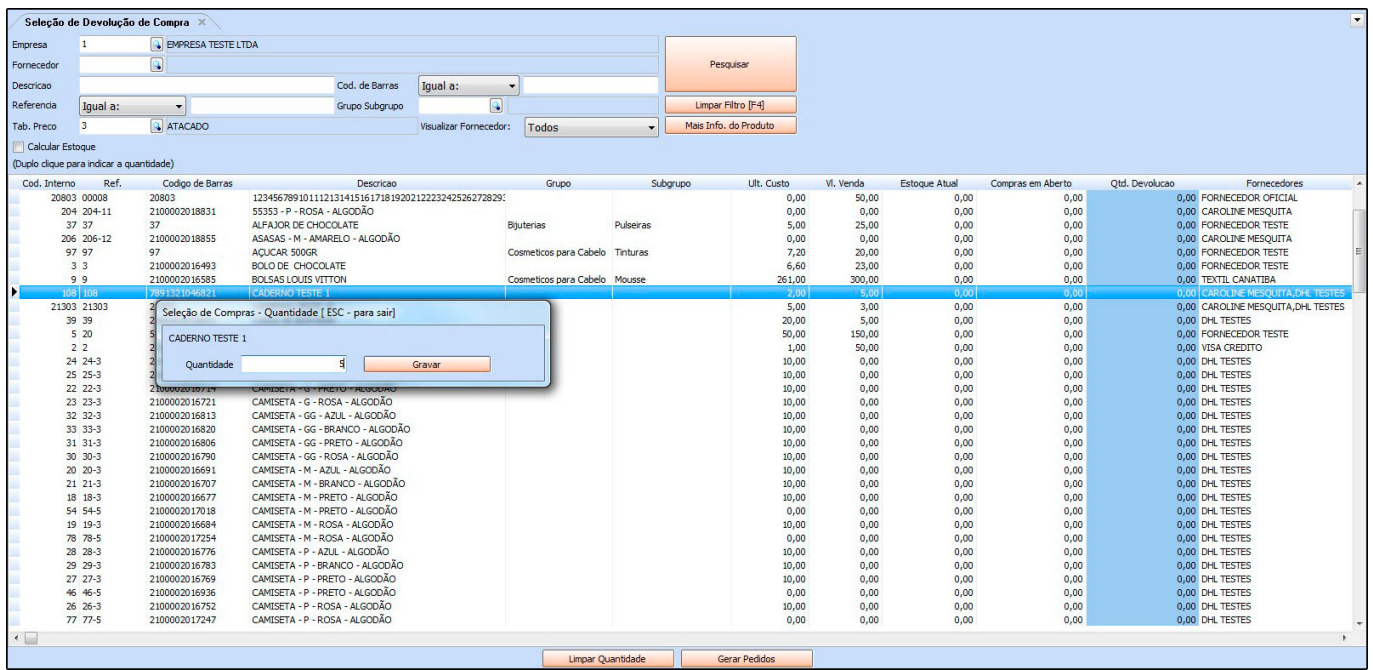

Defina a quantidade de produtos que será devolvido e clique no botão *Gravar*.

Caso necessário, é possível informar a quantidade de devolução de vários produtos.

Após definir as quantidades desejadas, clique no botão *Gerar Pedidos* e a seguinte tela será aberta:

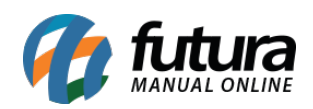

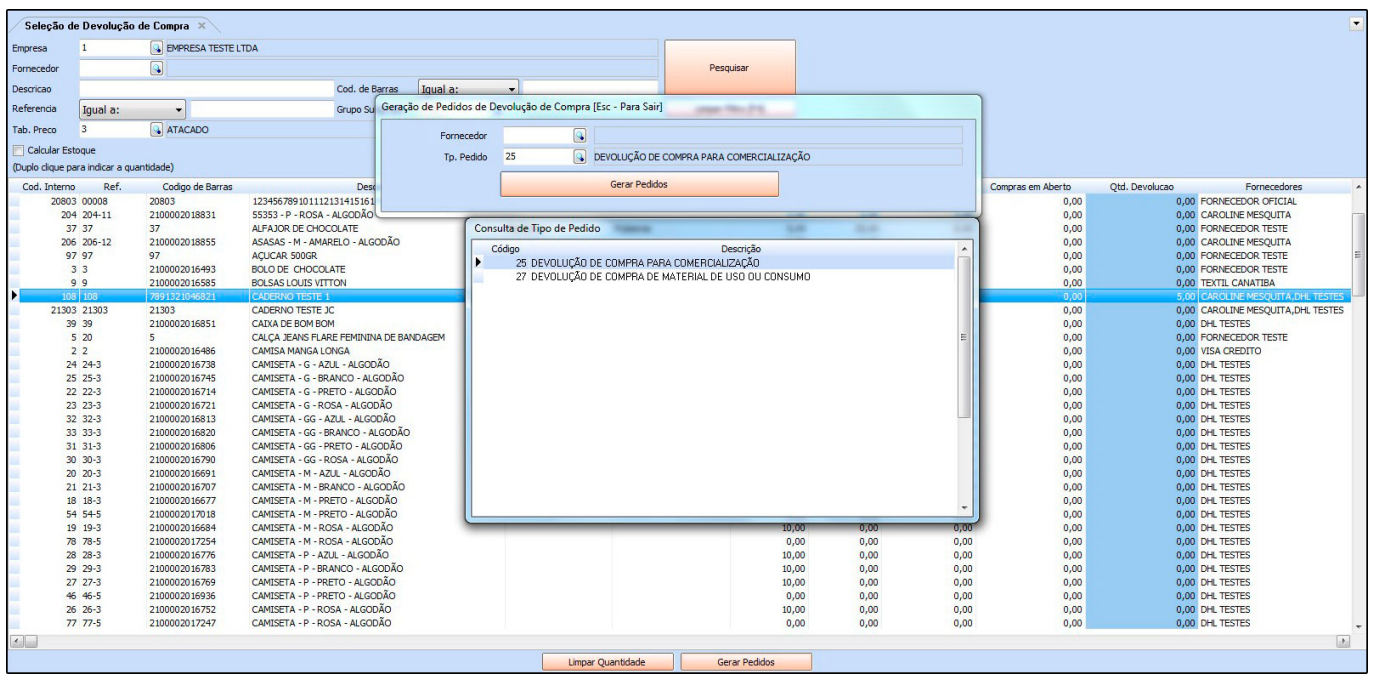

*Fornecedor:* Caso necessário, defina para qual fornecedor os produtos informados pertencem; (Este campo não é obrigatório)

*Tp. Pedido:* Defina se a devolução será para Comercialização ou Uso e Consumo;

Após definir o modo de geração, clique no botão *Gerar Pedidos* para finalizar o procedimento. Em seguida, acesse o caminho abaixo para visualização do pedido de devolução:

## Estoque>Devolução de Compras

O sistema terá criado o pedido de devolução automaticamente, conforme mostra a imagem abaixo:

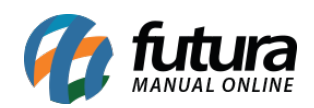

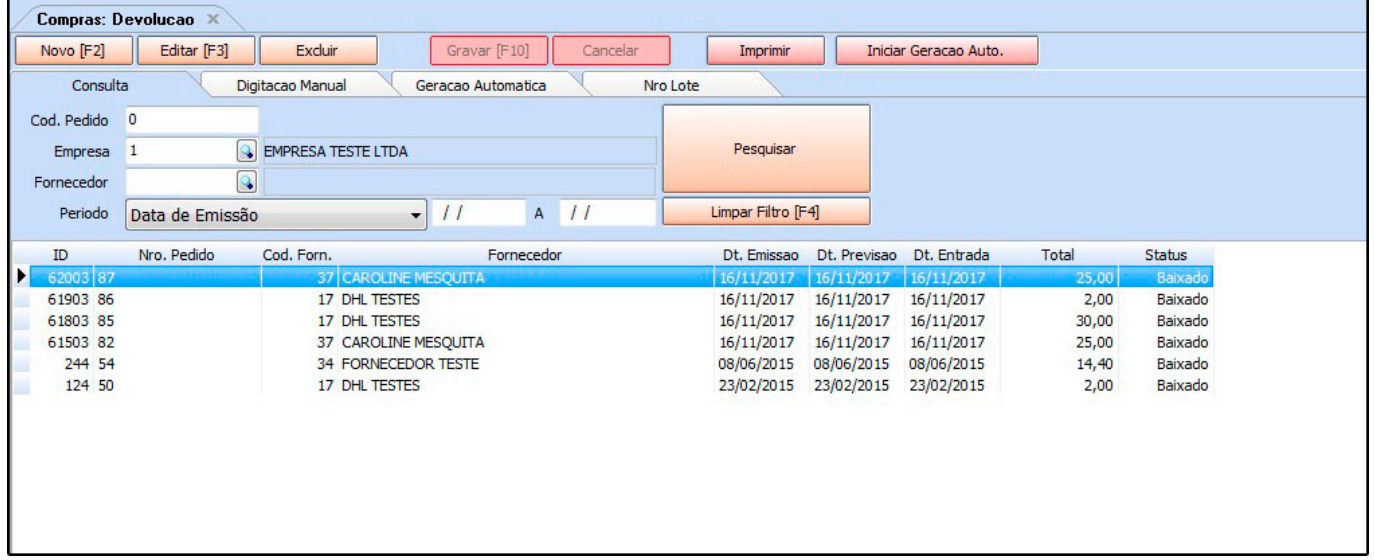

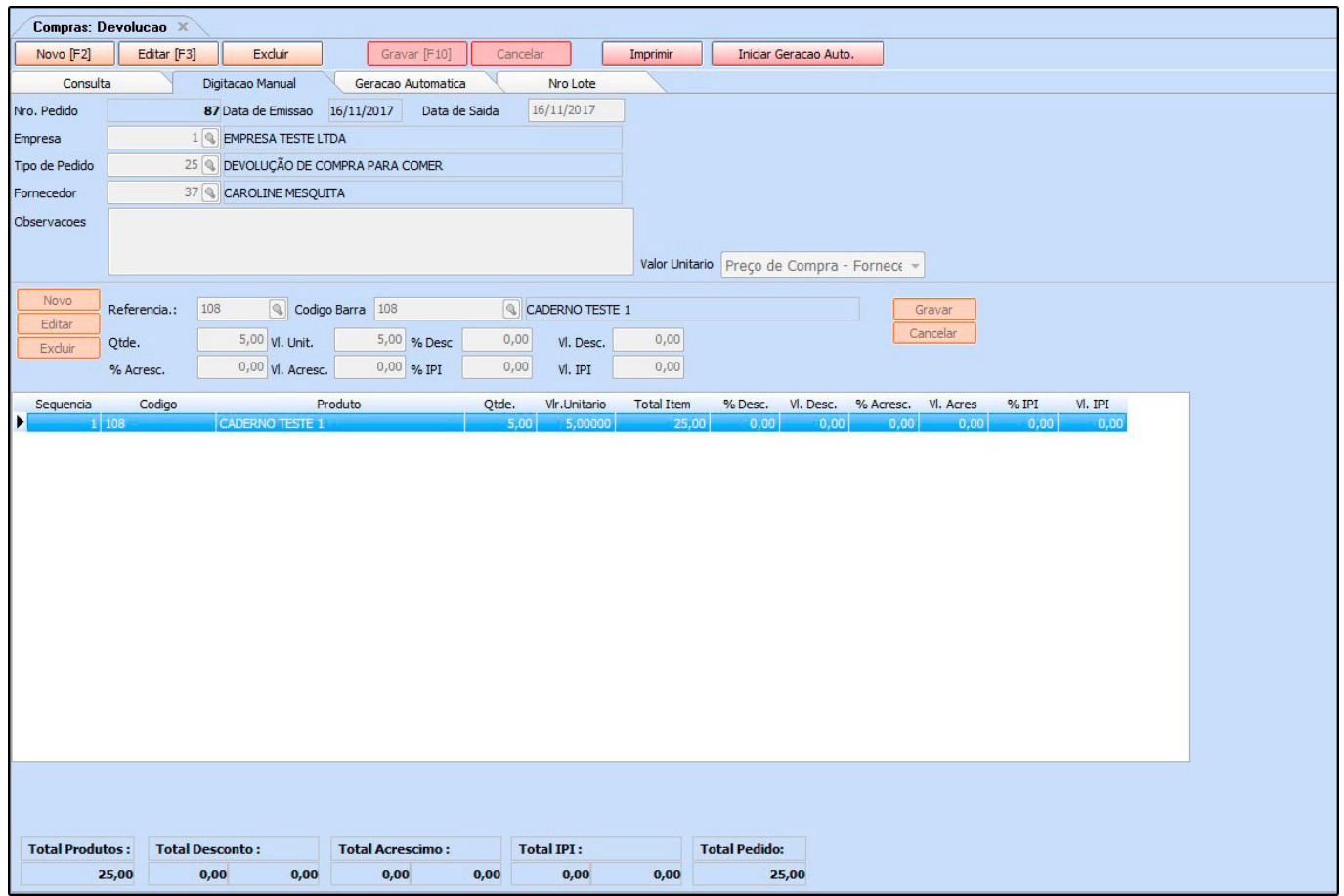